## **Leitfaden zur Nutzung des Webinarraums:**

- 1. Über den Link kommst du direkt in den Webinarraum. Du musst kein Passwort eingeben und kannst einfach beitreten ("Join").
- 2. Dein Gerät (PC, Tablet, o. Ä.) fragt ob conf.dfn.de dein Mikrofon und die Kamera verwenden darf. Bitte bestätige dies mit "Ja" bzw. "Zulassen". Im Webinarraum sind Gäste automatisch stumm gestellt und die Einstellungen so gewählt, dass deine Videoübertragung für keinen Teilnehmer sichtbar ist. Bitte schalte aber die Kamera nach dem Eintreten im Webinarraum aus, um eine flüssigere Übertragung für alle sicherzustellen.
- 3. Wenn du einem Webinar beitrittst, siehst du Mitarbeiter der Westsächsischen Hochschule Zwickau live im Videochat. Wir stellen euch die Hochschule vor und beantworten eure individuellen Fragen. Zu Beginn des Webinars gibt es immer einen kleinen Vortrag des Experten und im Abschluss eine Fragerunde.
- 4. Über die Chatfunktion am linken Bildschirmrand könnt ihr jederzeit Fragen stellen oder Themenvorschläge machen, über die wir euch allgemein etwas erzählen sollen.
- 5. Das Chatfenster ist beim ersten eintreten in den Webinarraum ausgeblendet. Ihr könnt es über den kleinen Pfeil mittig am linken Bildschirmrand einblenden. Show side panel

#### **Warum muss ich es meinem Gerät erlauben, die Kamera und das Mikrofon zu verwenden?**

Wenn du die Kamera und das Mikrofon blockierst, wird leider auch das Audiosignal des Webinars bei dir blockiert. Um etwas hören zu können, musst du also zuerst conf.dfn.de möchte: U Mikrofon verwenden dein Mikrofon und die Kamera aktivieren. **N** Ihre Kamera verwenden Nein

Darf conf.dfn.de Ihre Webcam und Ihr Mikrofon verwenden?

Im Webinarraum sind Gäste automatisch stumm gestellt und die Einstellungen so gewählt, dass deine Videoübertragung für keinen Teilnehmer sichtbar ist. Bitte schalte aber die Kamera nach dem Eintreten im Webinarraum aus, um eine flüssigere Übertragung für alle sicherzustellen.

#### **Wie kann ich eine Frage stellen?**

einblenden.

Nutze die Chatfunktion am linken Bildschirmrand, um Fragen zu stellen. Solltest du das Chatfenster nicht sehen, kannst du es über den Pfeil, der mittig am linken Bildschirmrand zu finden ist,

Wenn du das Fenster eingeblendet hast, muss noch das Sprechblasen-Icon ausgewählt werden.

Show side panel

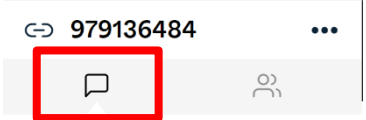

Zulassen

**Blockieren** 

### **Was muss ich beachten, sobald ich einem Webinar beigetreten bin?**

- Dein Ton ist als Gast automatisch ausgeschalten und kann auch nicht aktiviert werden. Bitte
	- schalte auch deine Videofunktion aus. Dazu einfach am unteren Bildschirmrand in der Menüzeile das Kamera-Icon auswählen

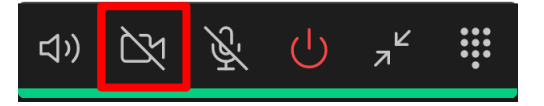

## **Kann ich einem Webinar auch noch nach regulärem Beginn beitreten?**

• Du kannst den Webinaren jederzeit beitreten und sie auch jederzeit wieder verlassen

# **Ich kann dem gewünschten Webinar nicht beitreten. Ich erhalte eine Fehlermeldung oder fliege immer wieder aus dem Webinar.**

- Leider haben wir nur eine begrenzte Anzahl an Plätzen in den Webinaren zur Verfügung. Sind diese ausgeschöpft, bekommst du eine Fehlermeldung.
- Bei technischen Problemen versuchen wir euch unter der Nummer **0375 536 2350** zu helfen.

## **Ein Dokument ist geöffnet und eins der Videofenster ist im Weg.**

• Die Videofenster anderer Teilnehmer, können mit der Maus angeklickt und so verschoben werden. Das eigene Fenster kann man durch einmaliges "klicken" mit der Maus minimieren.

## **Welche Möglichkeiten habe ich, wenn ein Webinar voll ist und ich nicht am Webinar teilnehmen kann?**

- Wir wiederholen das Webinar ab 12.05.20 jede Woche dienstags.
- Du hast die Möglichkeit von Montag bis Freitag jeweils 10 16 Uhr für deine Fragen unsere Telefonhotline **0375 536 2350** zu nutzen. Auf Wunsch rufen wir dich auch zurück.
- Wenn du unseren Rückrufservice nutzen oder dich für einen persönlichen Rundgang anmelden möchtest, kannst du dich über unser Kontaktformular melden. Das Formular findest du am Ende dieser Seite: [https://www.fh](https://www.fh-zwickau.de/studium/studieninteressenten/orientierungsangebote/studienberatung/)[zwickau.de/studium/studieninteressenten/orientierungsangebote/studienberatung/](https://www.fh-zwickau.de/studium/studieninteressenten/orientierungsangebote/studienberatung/)

### **Webinar verlassen**

- Du kannst das Webinar jederzeit wieder verlassen
- Dazu einfach den Disconnected-Button nutzen und bestätigen, dass du das Webinar verlassen möchtest

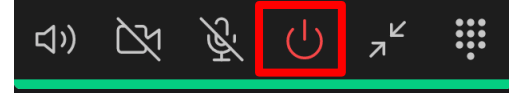